# **HANSER**

## **Gerhard Engelken 3D-Konstruktion mit SolidWorks**

**ISBN-10: 3-446-41174-7 ISBN-13: 978-3-446-41174-6**

**Leseprobe**

**Weitere Informationen oder Bestellungen unter <http://www.hanser.de/978-3-446-41174-6> sowie im Buchhandel**

## **5 Erstellen von Zeichnungen**

#### **5.1 Das Arbeiten mit Vorlagendateien**

Bevor Sie damit beginnen, Zeichnungen zu erstellen, sollten Sie sich geeignete Vorlagendateien schaffen. In SolidWorks können Sie für jeden Dokumententyp Vorlagendateien erzeugen, die wichtige Voreinstellungen, wie z. B. die Festlegung von Maßeinheiten, enthalten. Das war bei den Dokumenten für Teile und Baugruppen noch nicht so wichtig, da wir bei diesen Dokumententypen mit den durch die Installation gesetzten Systemeinstellungen gut arbeiten können. Bei Zeichnungsdateien ist das anders: Hier können Sie Vorlagendateien mit den von Ihnen genutzten Zeichnungsrahmen verbinden und sicherstellen, dass die Voreinstellungen für die Beschriftung Ihren Vorstellungen bzw. den Vorgaben der Norm oder betrieblichen Vorgaben entsprechen.

Kopieren Sie sich daher zunächst einmal das auf der beigefügten CD enthaltene Verzeichnis **FH-Vorlagen\_SWX\_2005** auf ein geeignetes Verzeichnis Ihres PCs. Dann starten Sie

SolidWorks und klicken Sie im Startfenster das Icon **Optionen an** (alternativ: **Extras** 

Æ **Optionen**). Wählen Sie in dem sich öffnenden Fenster **Systemoptionen** die Kategorie Dateipositionen. Betätigen Sie die Schaltfläche **Hinzufügen** und wählen Sie im Dateiexplorer den Pfad des kopierten Verzeichnisses **FH-Vorlagen\_SWX\_2005** aus.

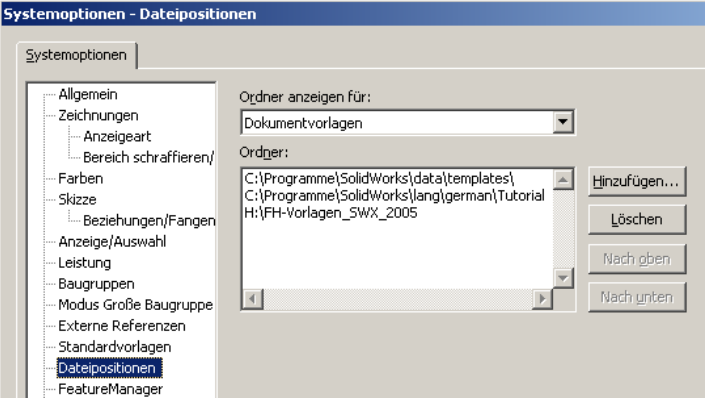

*Abb. 5.1: Systemoptionen – Dateipositionen* 

Sie können den hinzugefügten Pfad in dem Fenster **Ordner** dann noch auswählen und durch Betätigen der Schaltfläche **Nach oben** an den Beginn der Liste setzen. Schließen Sie die Veränderung durch Betätigen der Schaltfläche **OK** ab.

Wenn Sie jetzt ein neues SolidWorks-Dokument öffnen wollen, betätigen Sie in dem Fenster **Neues SolidWorks Dokument** die Schaltfläche **Fortgeschrittene**. Sie sehen nun neben den Registern **Vorlagen** und **Tutorial** auch das Register **Eigene-Vorlagen**. Wenn Sie den Pfad für die eigenen Vorlagen in der Liste der Dateipositionen nach oben geschoben haben, dann ist das Register **Eigene-Vorlagen** aktiviert.

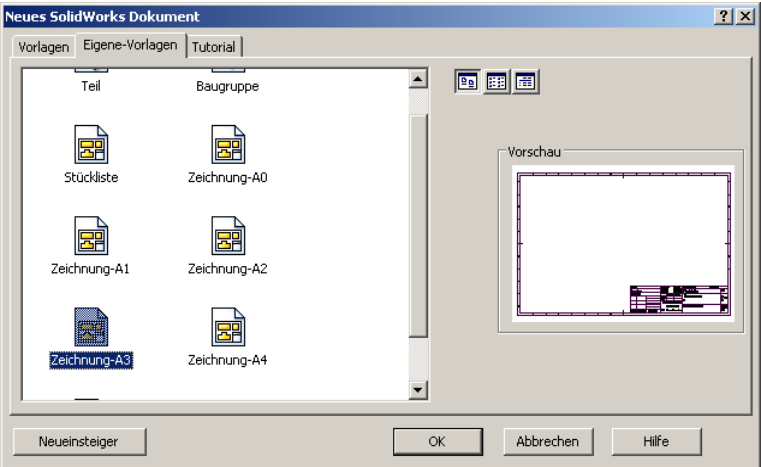

*Abb. 5.2: Auswahl von Vorlagen* 

Sie können nun z. B. die Zeichnungsvorlage **Zeichnung-A3** auswählen und mit Betätigen der Schaltfläche **OK** das Fenster schließen.

SolidWorks wechselt in den Modus **Zeichnung erstellen** und startet unmittelbar die Funktion **Einfügen Æ Zeichenansicht Æ Modell**, in der an sich richtigen Annahme, dass Sie nach Auswahl einer geeigneten Blattvorlage damit beginnen, die Ansicht eines Teils oder einer Baugruppe auf dem Blatt zu platzieren. Brechen Sie diese Funktion zunächst einfach

durch Anklicken von im Property Mananger ab.

Sie klicken nun im Feature-Manager das **Blattformat1** mit der rechten Maustaste an und wählen im Kontextmenü die Funktion **Blattformat bearbeiten** aus.

Sie können nun den Zeichnungsrahmen mit den Werkzeugen, die Sie aus dem Bereich Skizzenerstellen kennen, verändern. Wenn der Rahmen Ihren Vorstellungen entspricht, speichern Sie ihn mit der Funktion Datei → Blattformat spei**chern** an dem gewünschten Ort Ihres Dateisystems ab.

Nun klicken Sie im Feature-Manager wieder mit der rechten Maustaste **Blattformat1** an und wählen im Kontextmenü die Funktion **Blatt bearbeiten** aus. *Abb. 5.3: Feature Manager einer neuen* 

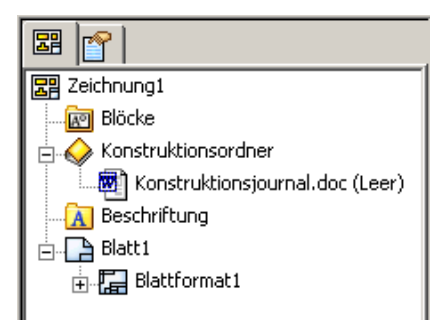

*Zeichnung* 

Jetzt können ggf. noch Voreinstellungen verändert werden. Wenn die Vorlage schließlich Ihren Vorstellungen entspricht, wählen Sie die Funktion **Datei Æ Speichern unter**. Stellen Sie als Dateityp **Zeichnungsvorlagen** ein und speichern Sie die Vorlage an dem gewünschten Ort Ihres Dateisystems ab.

Nach diesem Vorgang schließen Sie die Datei und wiederholen den Vorgang bei Bedarf mit den Vorlagendateien für die weiteren Blattformate. Nach diesen Vorarbeiten können Sie damit beginnen, Zeichnungen zu erstellen.

### **5.2 Anschlusskonsole**

In diesem Abschnitt werden Sie eine technische Zeichnung für die von Ihnen modellierte Anschlusskonsole erzeugen. Das Ergebnis zeigt die nachfolgende Abbildung:

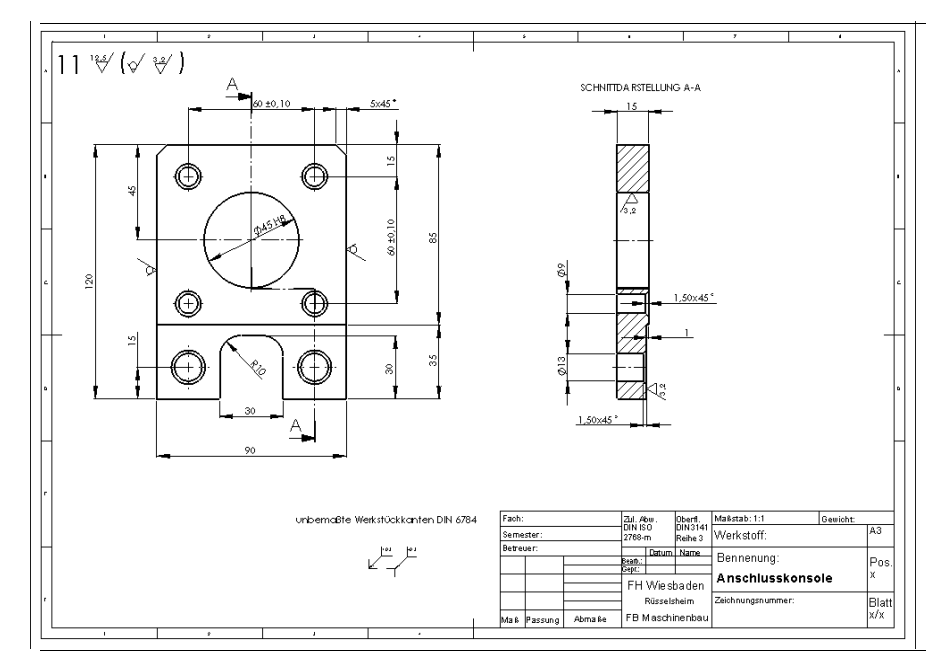

*Abb. 5.4: Technische Zeichnung der Anschlusskonsole* 

Folgende Arbeitstechniken werden Sie in diesem Abschnitt lernen:

- Öffnen der Vorlagendatei für eine Zeichnung,
- Erzeugen der Ansichten von einem Einzelteil,
- Bewegen und Löschen von Ansichten,
- Erzeugen eines Schnittverlaufs für einen Stufenschnitt,
- Anbringen von Mittellinien, Bemaßung und Maßtoleranzen,
- Einfügen weiterer Zeichnungselemente (Oberflächenzeichen),
- Ergänzen von Eintragungen im Zeichnungsrahmen.

Öffnen Sie also ein neues SolidWorks-Dokument. In dem Fenster **Neues SolidWorks Dokument** betätigen Sie die Schaltfläche **Fortgeschrittene**. Wählen Sie in der Registerkarte **Eigene-Vorlagen** die Vorlage für ein A3-Format aus und beenden Sie die Auswahl mit **OK**.

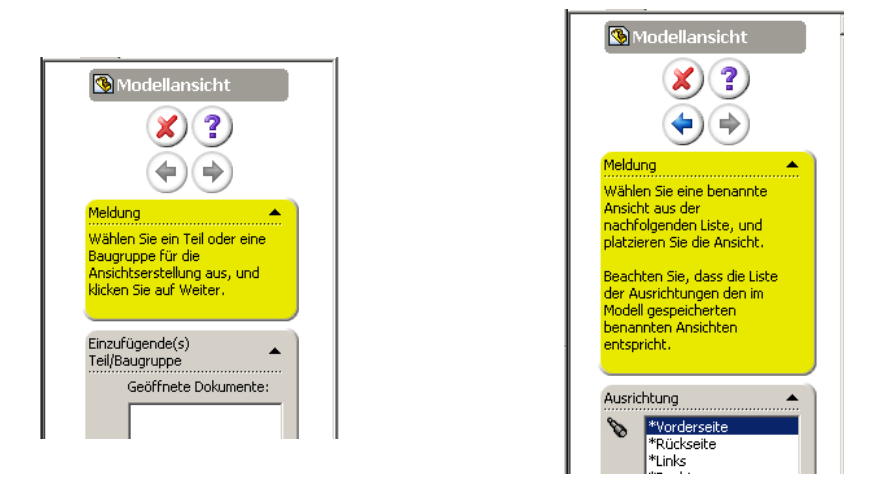

*Abb. 5.5: Property Manager Modellansicht 1* 

*Abb. 5.6: Property Manager Modellansicht 2* 

SolidWorks wechselt in die Funktion **Einfügen**  $\rightarrow$  **Zeichenansicht**  $\rightarrow$  **Modell**, und Sie können entweder in der Liste **Geöffnete Dokumente** oder durch Betätigen der Schaltfläche **Durchsuchen** Ihre Anschlusskonsole auswählen. Im Property Manager werden Sie nun aufgefordert, eine benannte Ansicht im Fenster **Ausrichtung** auszuwählen. Voreingestellt ist die **Vorderseite**, die wir auch als erste benötigen. Wenn Sie nun den Cursor über den Grafikbereich bewegen, werden Sie feststellen, dass mit dem Cursor ein Rechteck über den Grafikbereich geführt wird, das die Größe der Zeichenansicht veranschaulicht und das Sie mit Klicken der linken Maustaste an der gewünschten Position auf dem Zeichenblatt absetzen können.

**Achtung:** Bevor Sie das tun, kontrollieren Sie im unteren Teil des Property Managers den für die Ansicht eingestellten Maßstab. Die Voreinstellung **Blattmaßstab verwenden** sollte aktiviert sein. Nun sind alle Vorlagendateien mit dem Maßstab 1:1 eingestellt. Sollte nun davon abweichend der Maßstab 1:2 angezeigt werden, brechen Sie das Einfügen der Zeichenansicht

durch Anklicken von

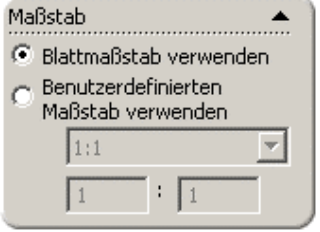

*Abb. 5.7: Maßstab für die Zeichenansicht* 

Betätigen Sie dann das Icon **Optionen**

In der Registerkarte **Systemoptionen** wählen Sie die Kategorie **Zeichnungen** und deaktivieren die Funktion **Automatische Skalierung neuer Zeichenansichten**.

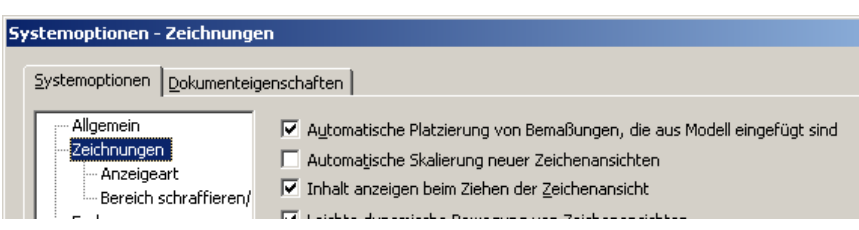

*Abb. 5.8: Systemoptionen – Zeichnungen* 

Wählen Sie nun wieder die Funktion **Modellansicht**  $\left|\mathbf{Q}\right|$  (alternativ: **Einfügen**  $\rightarrow$  Zei**chenansicht Æ Modell**). Nach Auswahl der Anschlusskonsole müssten Sie im Property Manager zur ausgewählten Zeichenansicht jetzt den Blattmaßstab 1:1 angezeigt bekommen

und können die Vorderansicht im Blatt absetzen und das Einfügen mit V beenden. Falls Ihnen SolidWorks bei der Cursorbewegung im Grafikbereich ein nächstes Rechteck anzeigt, liegt das daran, dass im Property Manager zur Auswahl der Zeichenansicht auch die Option **Projektionsansicht automatisch starten** aktiviert war. Dann brechen Sie die Funktion am einfachsten mit der **Escape**-Taste ab.

Neben der Vorderansicht soll in der Zeichnung der Anschlusskonsole ja ein **Stufenschnitt** dargestellt werden. Sie werden nun zunächst einmal einen einfachen ebenen Schnitt durch die Anschlusskonsole legen, dann wird anschließend das Erstellen des Stufenschnitts leich-

ter fallen. Wählen Sie also die Funktion **Schnittansicht** (alternativ: **Einfügen Æ Zei-**

**chenansicht Æ Schnittdarstellung**). Im Property Manager werden Sie nun aufgefordert, eine Linie zu skizzieren, mit der Sie die Schnittführung festlegen. Skizzieren Sie eine vertikale Linie durch den Mittelpunkt der großen Bohrung. Um auf den Mittelpunkt Bezug nehmen zu können, bewegen Sie den Cursor einfach über den Mittelpunkt und dann bis zum Startpunkt der Linie nach oben. Setzen Sie den Startpunkt der Linie durch Klicken mit der linken Maustaste ab und bewegen Sie dann den Cursor nach unten bis zum Endpunkt der Linie, den Sie ebenfalls durch Klick mit der linken Maustaste absetzen. Setzen Sie

Startpunkt und Endpunkt soweit von der Anschlusskonsole entfernt, wie später die Buchstaben der Schnittbezeichnung erscheinen sollen. Nach dem Absetzen des Endpunktes erhalten Sie eine Vorschau der Schnittpfeile, und mit dem Cursor können Sie die Schnittansicht an der gewünschten Position absetzen. Falls die Schnittrichtung nicht Ihrem Wunsch entspricht, aktivieren Sie im Property Manager das Kontrollkästchen **Richtung wechseln**, setzen dann die Schnittansicht auf dem Blatt

ab und beenden mit **abb.** 5.9: Richtung wechseln *Abb.* 5.9: Richtung wechseln

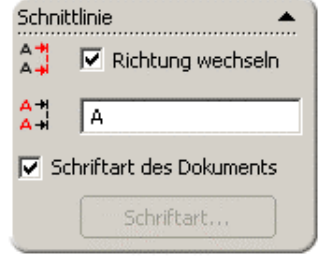

Nun sehen Sie einen Vorteil des Arbeitens mit einem 3D-Volumenmodell: Die Schnittflächen werden automatisch schraffiert, da SolidWorks ja "weiß", wo Material geschnitten wird.

Weiter haben Sie gelernt, dass SolidWorks für die Definition der Schnittführung eine Linie benötigt, und Sie können sich denken, dass für die Definition des Stufenschnitts, den wir ja eigentlich erzeugen wollen, SolidWorks eben einen entsprechend abgeknickten Kurvenzug geliefert bekommen muss. Da ein solcher Kurvenzug innerhalb der Funktion **Schnittansicht** nicht konstruiert werden kann, muss er eben vorher konstruiert werden. Zuvor jedoch löschen Sie die erzeugte Schnittansicht wieder aus Ihrem Zeichnungsblatt. Dazu selektieren Sie mit der rechten Maustaste das Feature **Schnittansicht1** im Feature-Manager und wählen im Kontextmenü die Option **Löschen**. Die Ansicht verschwindet dann zwar, aber die Schnittlinie müssen Sie gesondert auswählen und durch Drücken der **Entf**-Taste oder durch

Anklicken des Symbols löschen. Dann sehen Sie möglicherweise noch die Linie, die zur Definition des Schnittverlaufs gedient hatte. Auch diese löschen Sie.

Wegen der Nähe der Schnittführung zu den Bohrungsrändern erzeugen Sie nun am einfachsten eine senkrechte Linie durch die große Bohrung, eine senkrechte Linie durch die rechte Bohrung im Absatz sowie eine waagerechte Linie knapp unterhalb der großen Bohrung, für die Sie die Darstellung entsprechen groß zoomen.

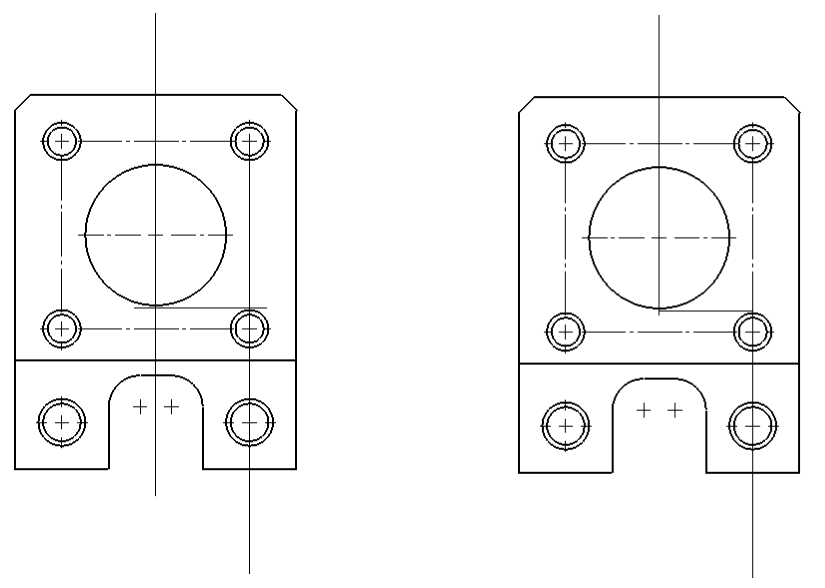

*Abb. 5.10: Schnittlinien ungetrimmt Abb. 5.11: Schnittlinien getrimmt* 

Anschließend schneiden Sie mit der Funktion **Trimmen** die überstehenden Linienteile weg. Mit dem getrimmten Linienzug können Sie nun den gewünschten Stufenschnitt realisieren.

Selektieren Sie dazu mit gedrückter **Strg**-Taste nacheinander die drei Linien und betätigen Sie dann die Funk-

tion **Schnittansicht**  $\begin{bmatrix} \cdot \cdot \cdot \cdot \\ \cdot \cdot \cdot \cdot \end{bmatrix}$  (alternativ: **Einfügen**  $\rightarrow$  **Zei-**

**chenansicht**  $\rightarrow$  **Schnittdarstellung**). Im Property Manager wechseln Sie ggf. noch die Schnittrichtung, dann platzieren Sie die Schnittansicht an der gewünschten Position im Zeichnungsblatt. Damit ist der gewünschte Stufenschnitt realisiert.

Als nächstes werden wir uns nun um die Bemaßung kümmern. Hierbei können wir die im Modell des Teils im Rahmen von Skizzen oder von Feature-Definitionen eingetragenen Maße für die Zeichnung verfügbar machen.

Wählen Sie die Funktion **Modellelemente [30]** (alterna-

*Abb. 5.12: Stufenschnitt* 

S CHNITID ARSTELLUNG A-A

tiv: **Einfügen → Modellelemente**).

Im Property Manager **Modellelemente** aktivieren Sie im Bereich **Importieren von** Gesamtes Modell sowie im Bereich **Bemaßungen** Alles auswählen und Duplikate eliminieren und

beenden mit

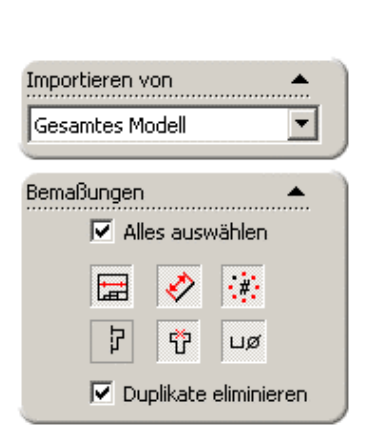

*Abb. 5.13: Property Manager Modellelemente*

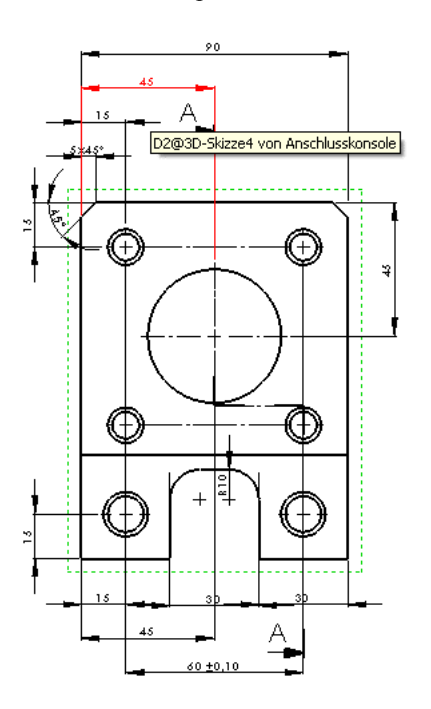

*Abb. 5.14: Aus dem Modell überführte Bemaßung*